# **CALJOBS TRAINING**

### **SCANNING DOCUMENTS INTO CALJOBS**

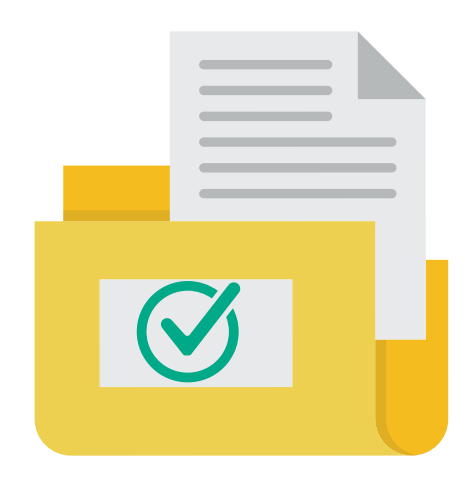

This presentation will explain the process of scanning documents into CalJOBS.

## **CALJOBS TRAINING**

### **SCANNING DOCUMENTS INTO CALJOBS**

**Click the Computer Icon to watch a training video on this [process.](https://www.seta.net/app/uploads/2020/07/How-to-upload-and-scan-documents-into-CalJOBS.mp4)**

Login to CalJOBS and locate a participant's profile. Within the "**Staff Profiles"**, under the "**General Profile"** tab select the **"Documents (staff)"** folder. Then select the **"Add a Document"** button to upload a document.

You will arrive at the "**Document Association"** and "**Document Information"** tabs. Fill in all the fields displayed on the screen.

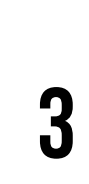

**2**

**1**

Upload documents noted in the [Customer Tracking and Case Management](https://www.seta.net/app/uploads/2021/04/Customer-Tracking-and-Case-Management-Activities-for-WIOA-Enrolled-Youth-Attachment-A-1.pdf) Activities for WIOA Enrolled Youth-Attachment A in the **"Attach Document"** tab. As you upload documents, they will populate into a table

**01**

Login to CalJOBS and locate a participant's profile. Within the "**Staff Profiles"**, under the "**General Profile"** tab select the **"Documents (staff)**" folder. Then select the **"Add a Document"** button to upload a document.

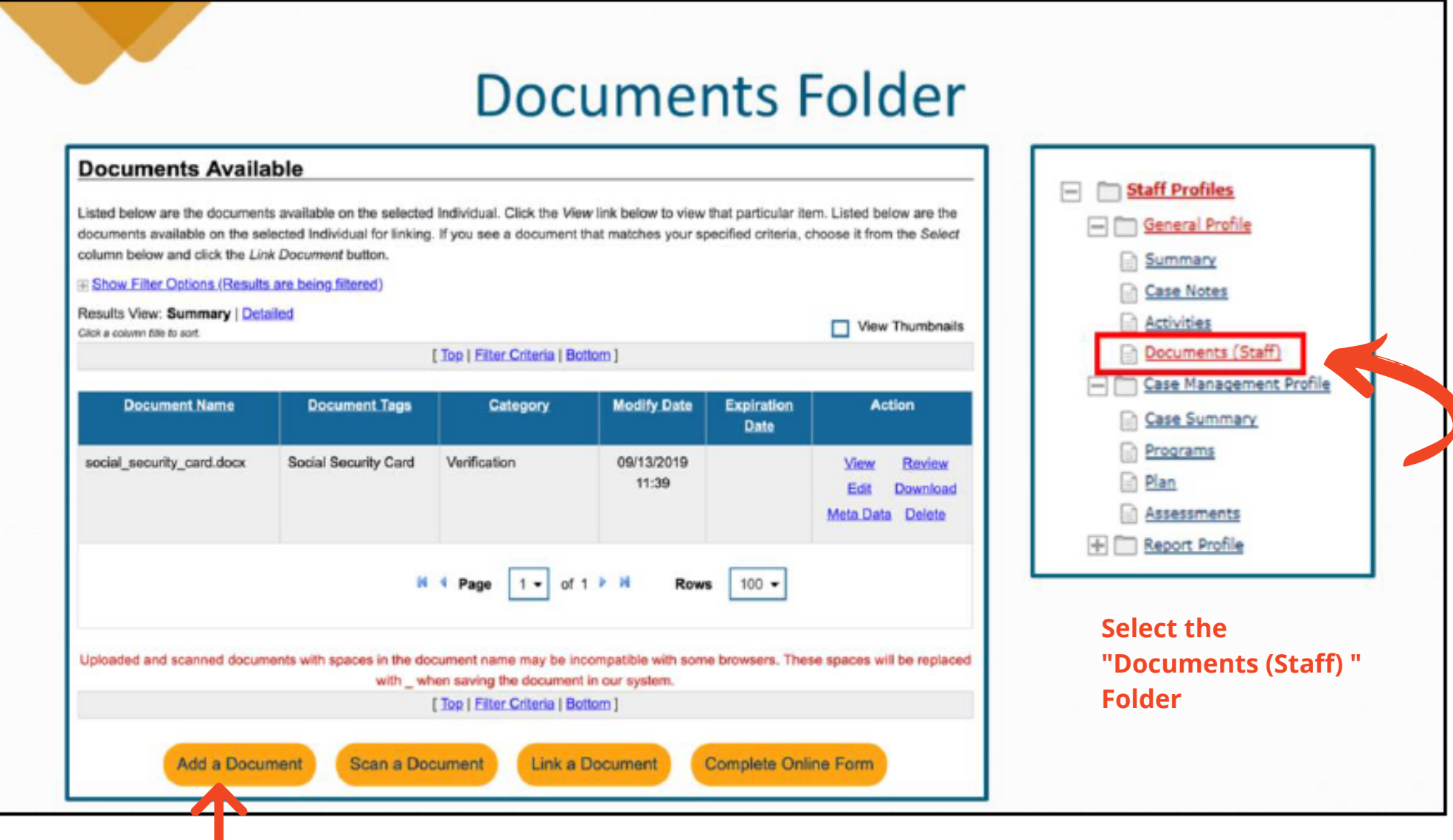

**Select the "Add a Document " Folder**

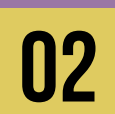

You will [arrive](https://www.seta.net/app/uploads/2021/04/Customer-Tracking-and-Case-Management-Activities-for-WIOA-Enrolled-Youth-Attachment-A-1.pdf) at the **"Document [Association"](https://www.seta.net/app/uploads/2021/04/Customer-Tracking-and-Case-Management-Activities-for-WIOA-Enrolled-Youth-Attachment-A-1.pdf)** [and](https://www.seta.net/app/uploads/2021/04/Customer-Tracking-and-Case-Management-Activities-for-WIOA-Enrolled-Youth-Attachment-A-1.pdf) **"Document [Information"](https://www.seta.net/app/uploads/2021/04/Customer-Tracking-and-Case-Management-Activities-for-WIOA-Enrolled-Youth-Attachment-A-1.pdf)** tabs. Fill in all the fields displayed on the screen.

#### **Document Association**

If you would like to categorize the associated document to a specific program, subcategory, application or verification document, please use the controls in this section to do so.

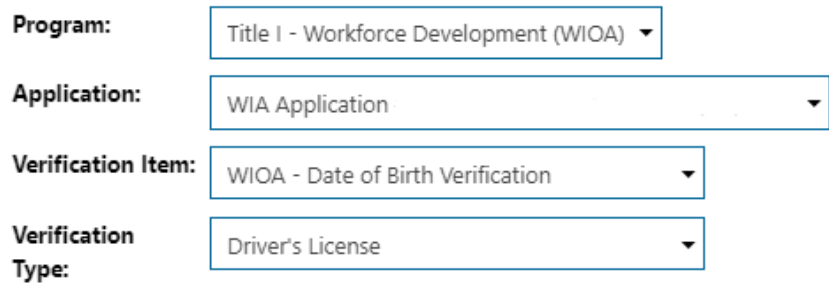

#### **Document Information**

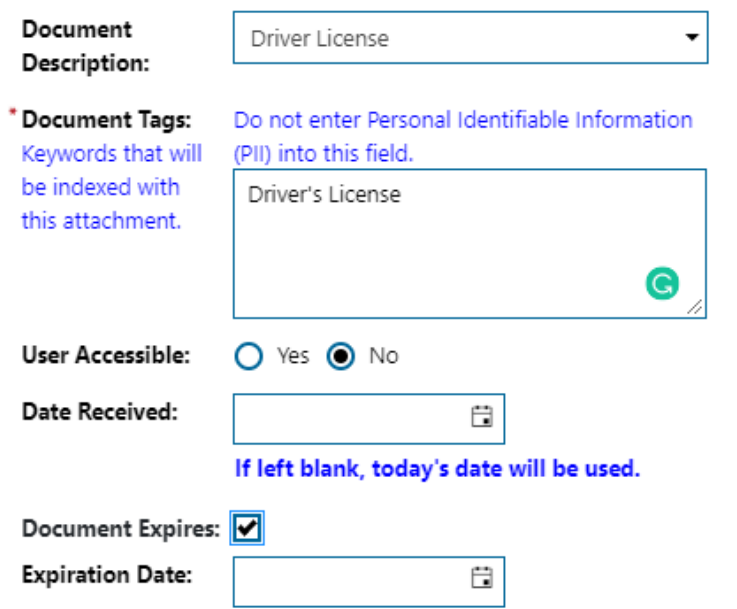

#### **Fill in all the fields**

**03**

Upload documents noted in the Customer Tracking and Case Management Activities for WIOA Enrolled [Youth-Attachment](https://www.seta.net/app/uploads/2021/04/Customer-Tracking-and-Case-Management-Activities-for-WIOA-Enrolled-Youth-Attachment-A-1.pdf) A in the **"Attach Document"** tab. As you upload documents, they will populate into a table.

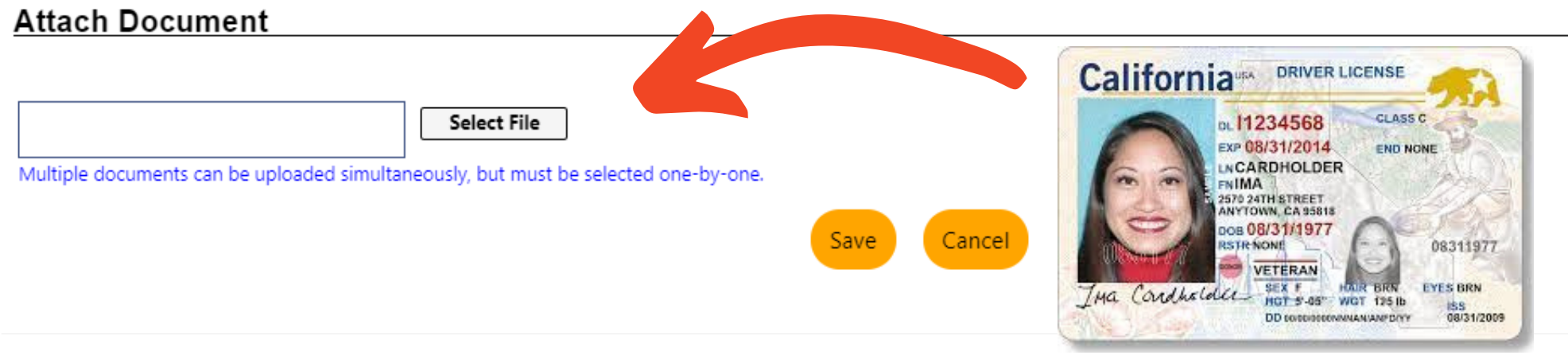

#### **Documents Available**

Listed below are the documents available on the selected Individual. Click the View link below to view that particular item.

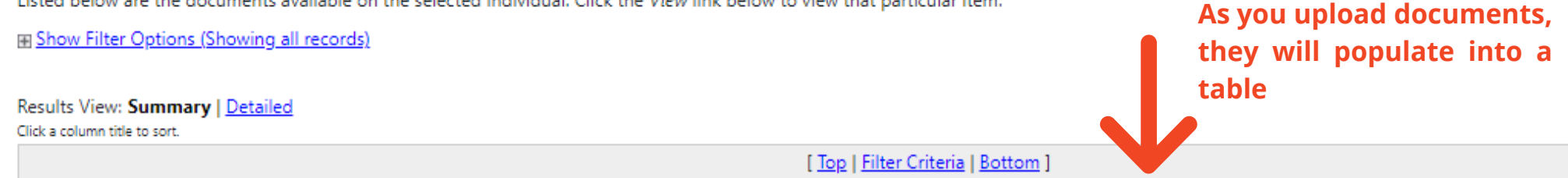

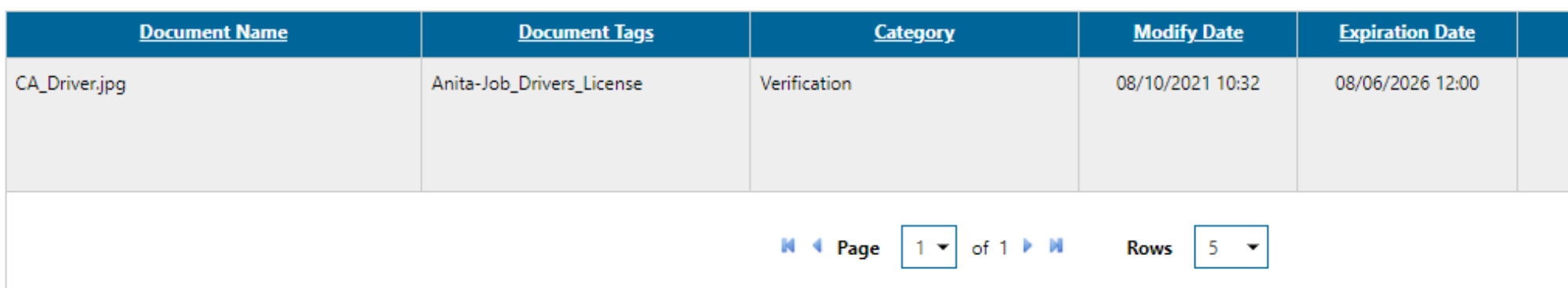

### **Customer Tracking and Case Management Activities for WIOA Enrolled [Youth-Attachment](https://www.seta.net/app/uploads/2021/04/Customer-Tracking-and-Case-Management-Activities-for-WIOA-Enrolled-Youth-Attachment-A-1.pdf) A**

#### **ATTACHMENT A**

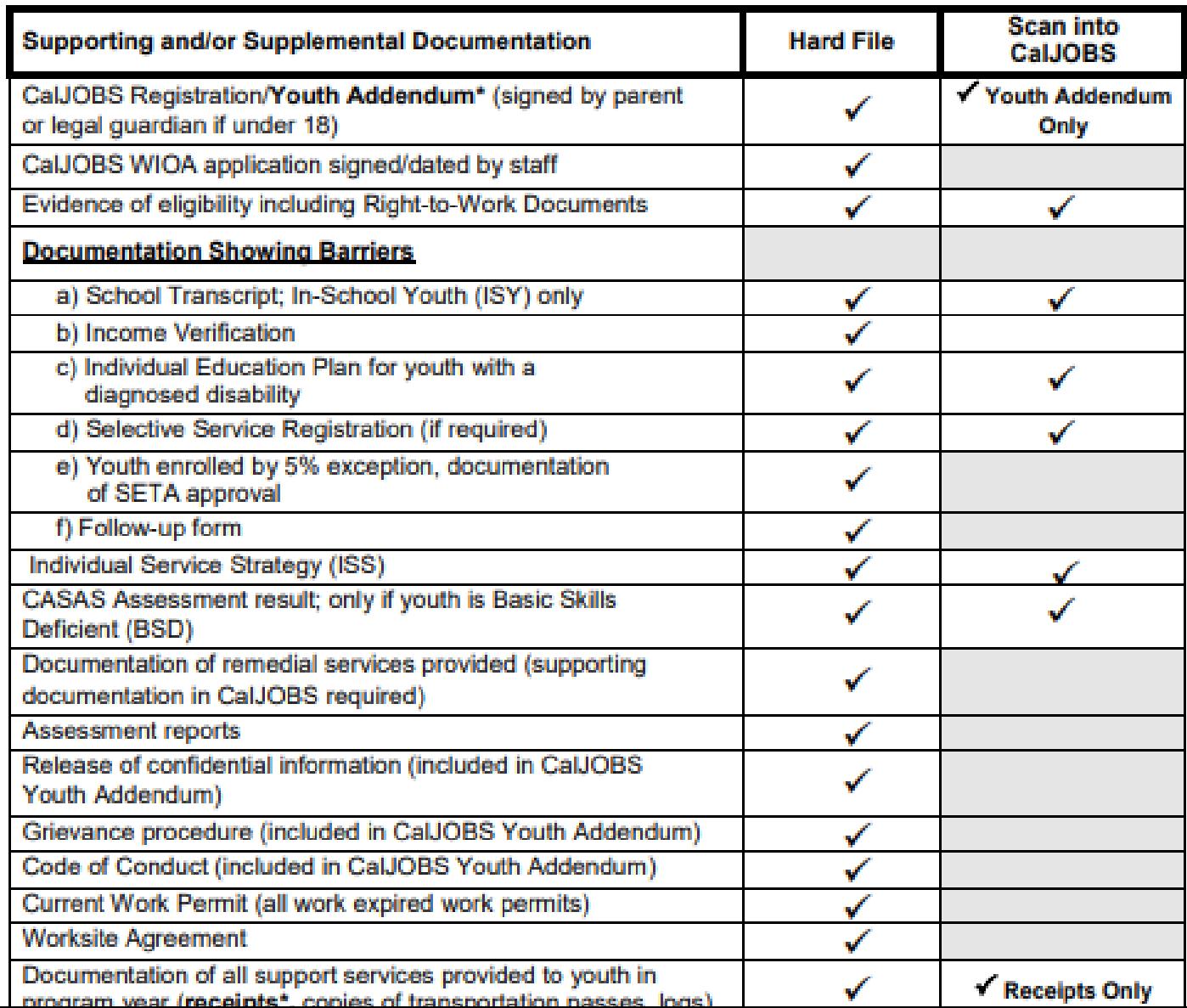

#### Customer Tracking and Case Management Activities for WIOA Enrolled Youth

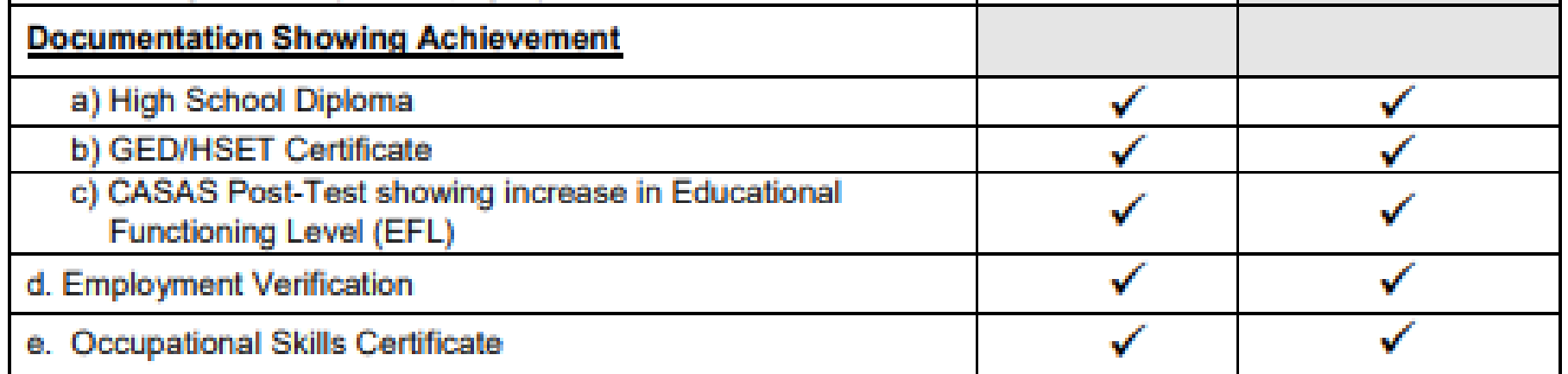